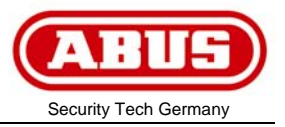

**Von:** MK **Datum: 3. Februar 2009** 

## **Kurzanleitung zum Bedrucken des Einlegers FA01**

- 1.) Datei **Inlay A5\_1.pdf** durch Doppelklick öffnen
- 2.) Es wird nun die Vorlage angezeigt. Nach dem Anklicken des ersten Beschriftungsfeldes erfolgt die folgende Anzeige (siehe Bild). Klicken Sie nun auf schließen und starten Sie mit der Eingabe der gewünschten Beschriftung. Mittels der Tabulator Taste springen Sie jeweils ins nächste Beschriftungsfeld.

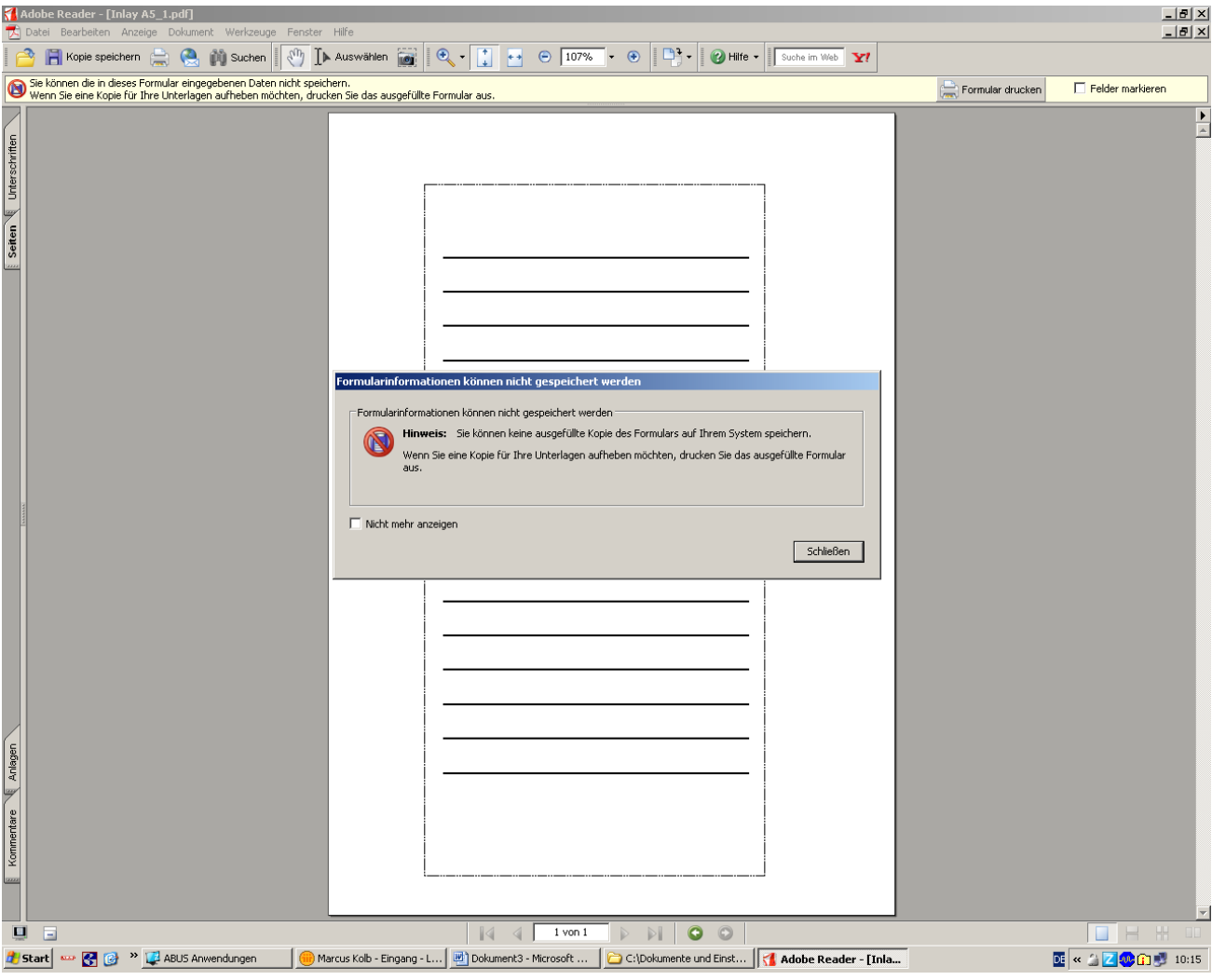

## **Information**

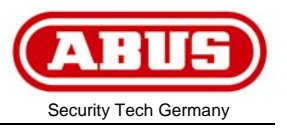

- 3.) Wenn Sie die Beschriftung fertig gestellt haben rufen Sie bitte das Menü Datei mit dem Unterpunkt "Drucken" auf.
- 4.) Nehmen Sie hier bitte folgende Einstellungen vor:
- Seitenanpassung keine
- Automatisch drehen und zentrieren
- Papierquelle anhand der PDF Seitengröße auswählen.

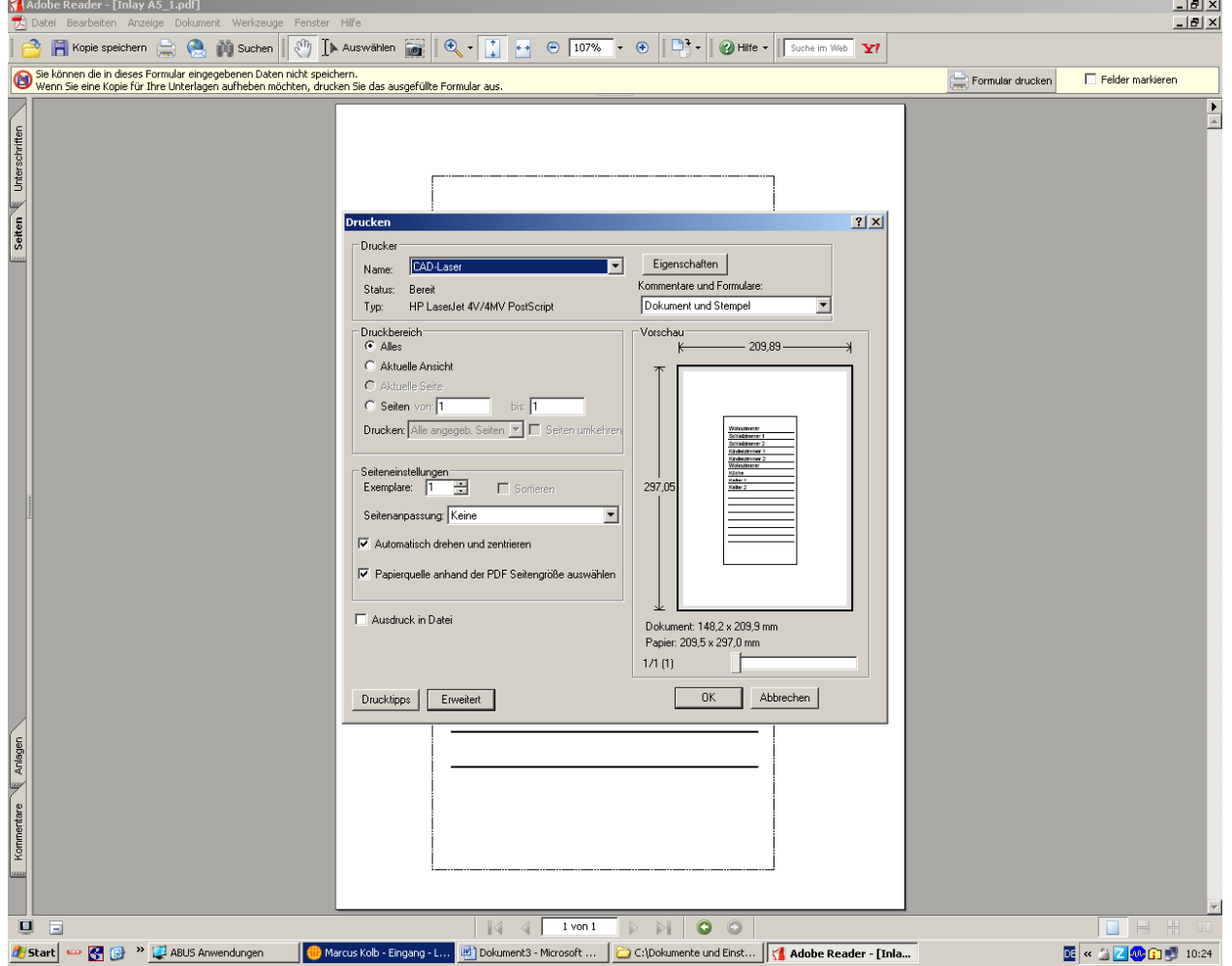

- 5.) Legen Sie nun das dem Anzeigemodul beiliegende A5 Papier (ohne Bedruckung) in Ihren Drucker ein. Bestätigen Sie den Druckauftrag mit OK.
- 6.) Entnehmen Sie den Ausdruck Ihren Drucker. Schneiden Sie die Vorlage entlang dem vorgezeichneten Rand aus.
- 7.) Die Vorlage sollte nun entsprechend der Anleitung in das FA01 einzuschieben sein.